2025/09/13 23:24 1/4 Initialising the store

## Initialising the store

After installing the mSupply Mobile app, you must initialise the data for the mSupply Store that the device is going to be used in. Most of the work is actually done by mSupply but you will need to set the store credentials on the device.

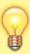

When first syncing the new device the amount of records to sync may be large (say around 50,000). This could take hours to sync, especially over a poor internet connection. For this reason it is possible for you to limit how many months of transactions and stocktakes you want to include. Limit the sync range below explains how to limit the sync date range if this is required.

When you open mSupply Mobile, the first screen looks as follows:

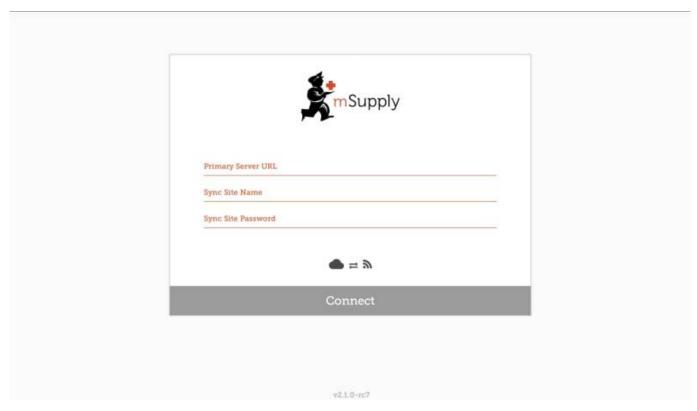

- **PRIMARY SERVER URL**: Please enter the correct URL for your mSupply Server, this uses HTTPS protocol for security. For example: https://your\_organisation.msupply.org
- **SYNC SITE NAME**: The site name as configured on the primary server.
- **SYNC SITE PASSWORD**: The password for the sync site as configured on the primary server.

Once you have entered the information, click Connect to start sync.

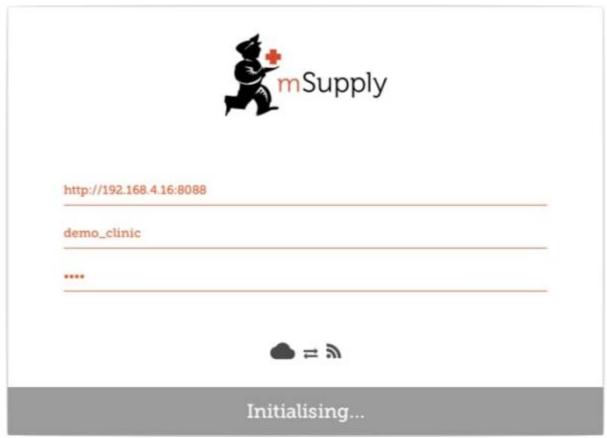

Initialisation can take between 1 and 15 minutes depending on the number of records on the server related to the site being synced.

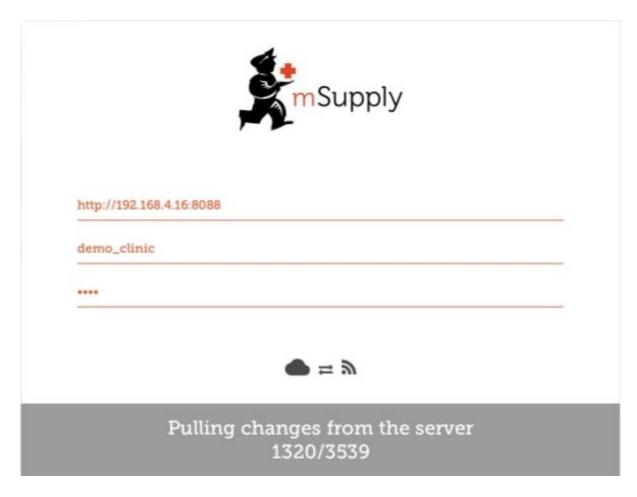

2025/09/13 23:24 3/4 Initialising the store

Once the server has found all the records to sync, mSupply Mobile will start pulling them between 20 and 500 records at a time depending on the connection speed. If the connection is lost or you close the app, you can resume sync where it stopped by entering the exact same details. Please note that if you enter different details, it will restart the sync completely!

## Logging in to the store

Once complete, you will be taken to the login screen. For guidance beyond here see the mSupply Mobile user guide.

## Limiting the sync date range

When first syncing the new device the amount of records to sync may be large (say around 50,000). This could take hours to sync, especially over a poor internet connection. For this reason it is possible for you to limit how many months of transactions and stocktakes you want to include.

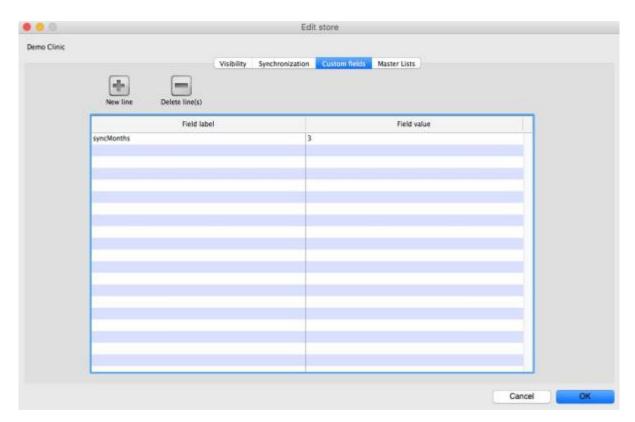

- 1. Change the store **Synchronisation type** from collector to **active** or **none** to unlock editing custom fields.
- 2. Add a new line setting the **Field label** to **syncMonths** and the **Field value** to the number of months you wish to include.
- 3. To edit the custom field double-click on the line.
- 4. Change the store **Synchronisation type** back to **collector**

Now whenever a sync is carried out the store will only sync transactions and stocktakes for the previous X months.

## **Related Links**

• mSupply mobile User Guide

Previous: **Preparing the device** | | Return to: Setting up mSupply Mobile

From:

https://wiki.msupply.foundation/ - mSupply Foundation Documentation

Permanent link:

https://wiki.msupply.foundation/en:mobile:setup:device\_side:initialise\_store?rev=1608756228

Last update: 2020/12/23 20:43

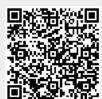